登錄(註冊)使用校園網路,資訊設備(桌上型電腦、筆記型電腦或需要連接網路的設備) **Register to use the campus network, networked devices (desktop, laptop or need to connect network devices) <English in page 2>**

## **開始前說明**

1.沒有在網路管理系統登錄(註冊)過的資訊設備,在校內視為來賓設備,有限制的提供網際網路使用。 2.使用說明適用**校內有線網路**,不適用學生宿舍、一般教室、電腦教室及無線網路。

(1)本校教職員可在電腦直接操作進行線上註冊, 學生或校外人員請由校內各空間管理單位人員或 指導教授協助申請。(紙本申請單<IP申請單>請至資訊處網頁下載服務區的表單下載下載)

- (2)學生宿舍的註冊說明請參閱宿舍網路相關。
- (3)一般教室及電腦教室不需註冊即可使用。
- (4)無線網路為每次使用認證登入。
- 3.您使用的設備(桌上型電腦、筆記型電腦或需要連接網路的設備), 有線網路的網路介面卡必須是正 常啟用,並設定為自動取得IP。

※筆記型電腦請關閉無線網路介面卡。

- 4.您已經於校園入口或網路郵局登入確認過您的ANID帳號密碼正常使用。
- 5.在教學研究區域,您可以登錄(註冊)多台的設備,但是每一台設備需要個別登錄(註冊)。

### **網路使用註冊**

1.如果電腦設定是正確的,只要開啟網頁瀏覽器 (如Internet Explorer, Firefox, Chrome, Safari... 等),就可以連線到校內的網頁。<電腦瀏覽器要關閉阻擋彈跳(快顯)視窗>

2.連線到校園網路管理系統平台:http://nsp.asia.edu.tw,選擇**「網路註冊系統」**。

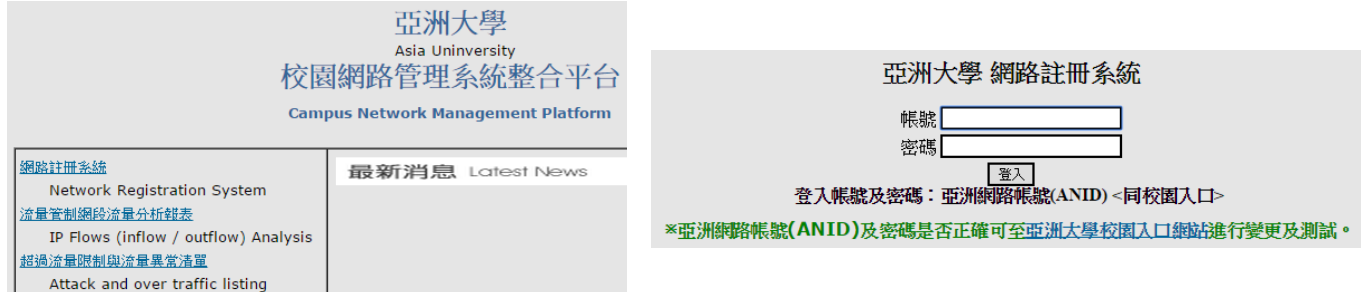

#### 3.使用校園入口的帳號(ANID)密碼登入註冊系統,登入後會有表格

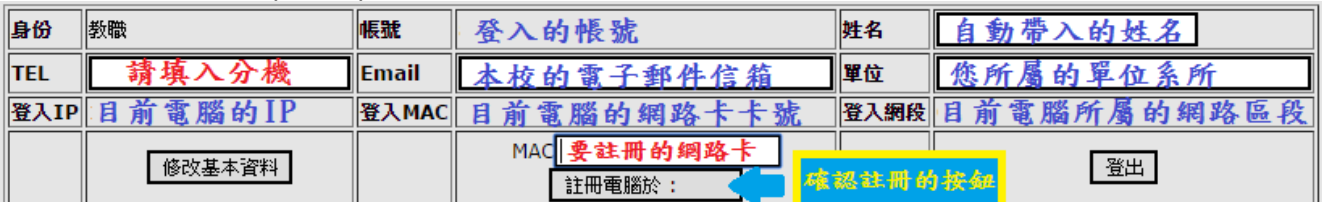

4.按確認資料無誤後按下 [##### : 按鈕 · 系統會出現「註冊完成,請等待5-10分鐘後才能上網」視 窗,等待10分鐘後電腦重新開機即可正常使用。

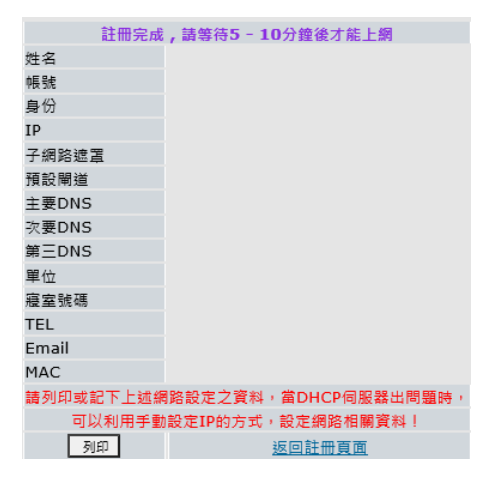

109/02修訂 2020/02 revise

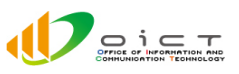

登錄(註冊)使用校園網路,資訊設備(桌上型電腦、筆記型電腦或需要連接網路的設備) **Register to use the campus network, networked devices (desktop, laptop or need to connect network devices)**

# **EDITORIAL**

- 1. The device is not registered in the Network Registration System, as quest devices, offers Internet use is limited.
- 2. The instructions for wired network in the Campus, does not apply to dormitories, general classrooms, computer labs and Wi-Fi.
	- (1) Staff can register directly online; "student" or "outside person", please refer to "Each space administrator" or "teacher" to assist applicants. (You can use the "Campus IP Address Application Form")
	- (2) The dormitory registration instructions, please refer to In a related issue dormitory networks.
	- (3) The general classrooms and computer labs can be used without registration.
	- (4) Wi-Fi, authentication login every time.
- 3. Your device (desktop, laptop or need to connect network devices), cable networks "network interface card" must be properly enabled and set to automatically obtain IP. ※ laptop,please turn off the wireless network interface card.
- 4. You already signed the "Campus Information Portal" or "Webmail", a confirmed ANID your account password is correct.。
- 5. In the teaching and research area, you can register multiple devices, but requires registration respectively.

## Network Register

form.

- 1. If computer is set right, just open a Web browser (ex. Internet Explorer, Firefox, Chrome, Safari…), you can connect to the campus inside pages. <Please turn off the browser to block pop-windows. >
- 2. Connect to the Campus Network Management Platform http://nsp.asia.edu.tw , select Network Registration System .

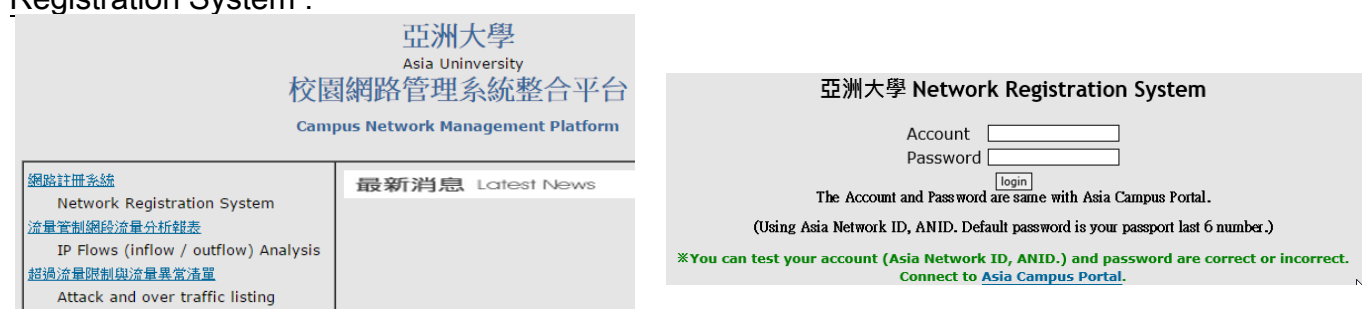

3. Your login account(ANID) & password (with the same "Campus Information Portal"), After login get the

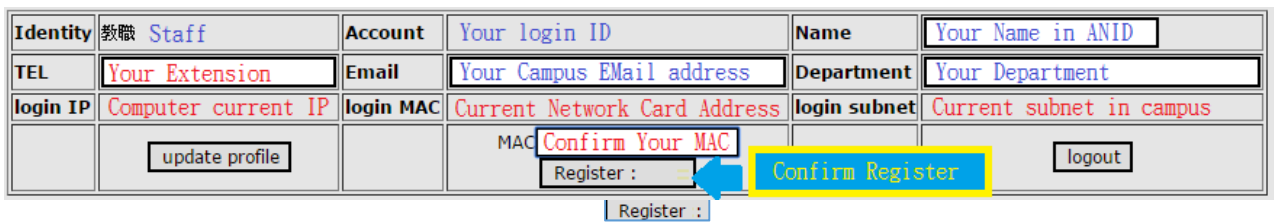

4. Make sure there are no errors, press the button states is system will response the "Finish, Please wait 5-10 minute." windows, and then wait 10 minutes, reboot the computer.

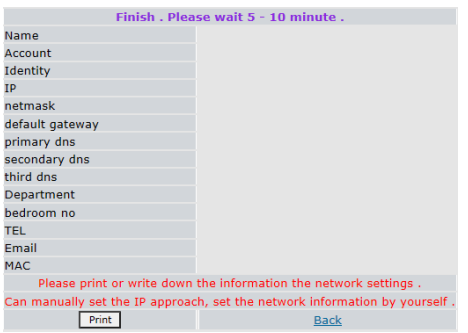

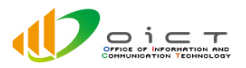